<span id="page-0-0"></span>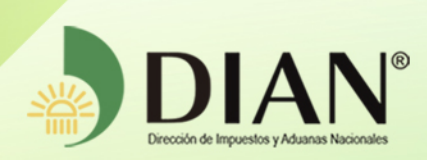

# MN-OA-0052

# Radicación Garantía Específica

MANUAL DE USUARIO

 $\circledcirc$ 

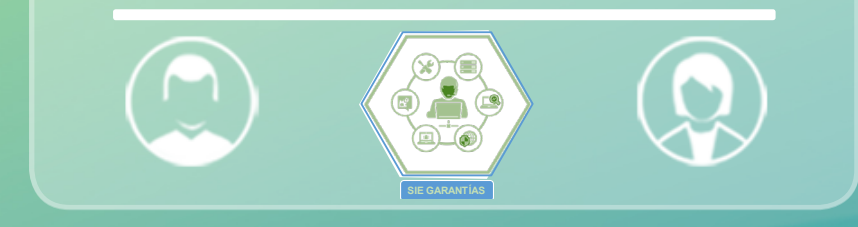

Dirección de Gestión Organizacional Subdirección de Gestión de Procesos y Competencias Laborales Dirección de Gestión Organizacional<br>de Procesos y Competencias Laborales<br>Coordinación Dinámica de los Procesos **09-2019** 

<span id="page-1-0"></span>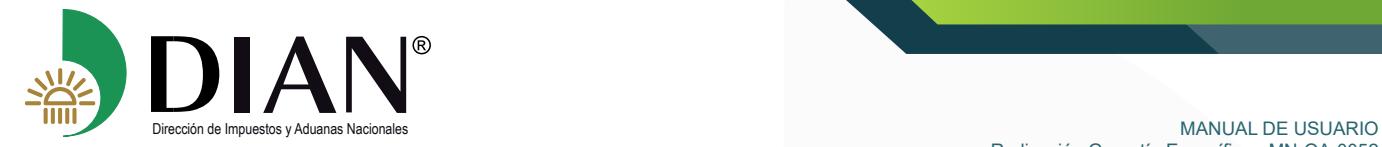

# **TABLA DE CONTENIDO**

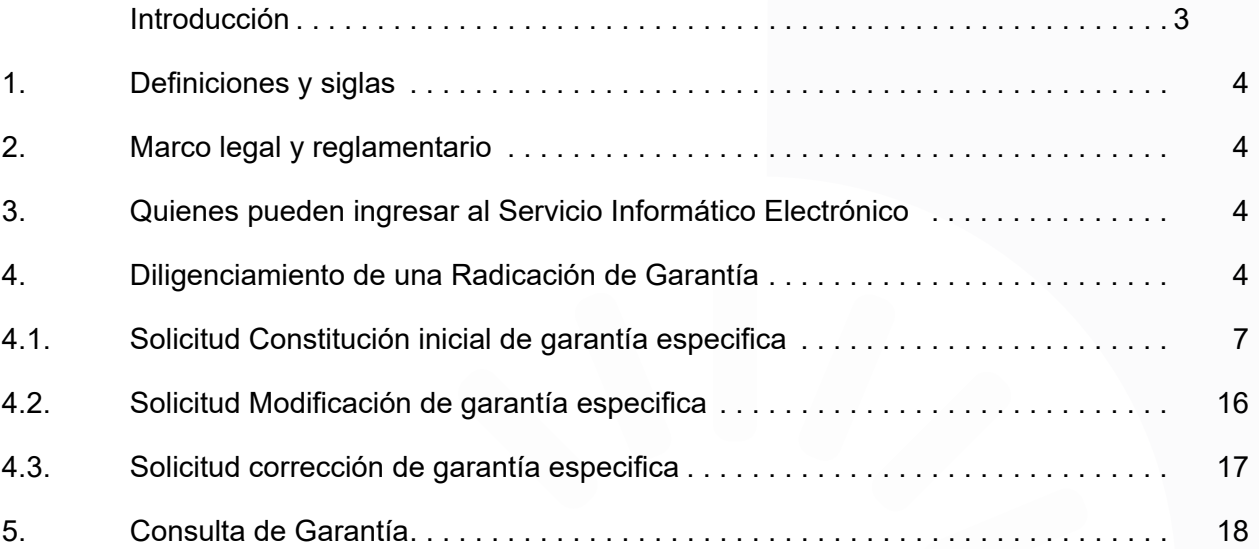

 $\mathcal{C}$ 

 $\bigcirc$ 

<span id="page-2-0"></span>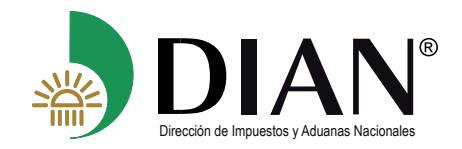

# **Introducción**

El servicio de Garantías facilitará la radicación del cumplimiento de la obligación de constitución de garantías especificas o globales para las operaciones de comercio exterior establecidas en el Decreto 1165 de 2019 y por normas aduaneras especiales, mediante este servicio el usuario aduanero podrá realizar el procedimiento de radicación de su garantía, permitiendo adjuntar documentos soportes de manera electrónica, así como realizar el seguimiento a su solicitud, y consultar el estado de su garantía.

En este manual encontrara el paso a paso del procedimiento que le permitirá presentar las solicitudes para una radicación inicial, modificación o corrección de su garantía, de igual manera el servicio le comunicara vía correo electrónico las novedades que se presenten con su solicitud de radicación y los estados de su garantía.

El servicio ofrece una herramienta de comunicación por correo electrónico para las actuaciones del SIE de Garantías; sin embargo, se debe tener en cuenta que el usuario aduanero tiene la obligación de consultar en el sistema su solicitud, la garantía y el estado de la misma.

<span id="page-3-0"></span>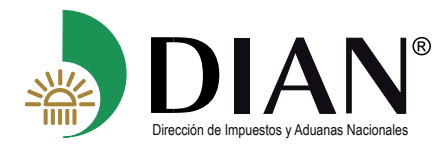

## **1. Definiciones y siglas**

**DIAN:** Dirección de Impuestos y Aduanas Nacionales **F1414:** Formato evaluación de garantías. **Detalle de la Operación:** Corresponde a la operación o modalidad aduanera amparada en la garantía específica.

# **2. Marco legal y reglamentario**

Decreto 1165 de 2019. Regulación Aduanera Resolución 46 de 2019

# **3. Quienes pueden ingresar al Servicio Informático Electrónico**

Pueden ingresar al Servicio Informático Electrónico de Garantías, todos los usuarios aduaneros que deban presentar una garantía Específica, para lo cual debe poseer una cuenta creada y habilitada por la Entidad. El rol que lo identificará en el SIE de garantía, se encuentra así:

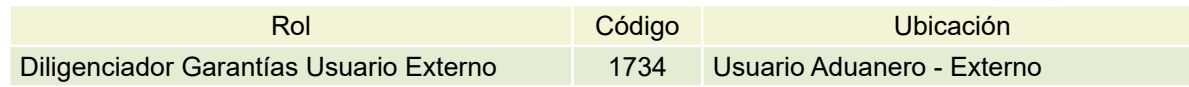

## **4. Diligenciamiento de una Radicación de Garantía**

El presente módulo, permitirá al Usuario aduanero, diligenciar y radicar la solicitud para aceptación de la garantía, a través del Servicio Informático Electrónico de Garantías.

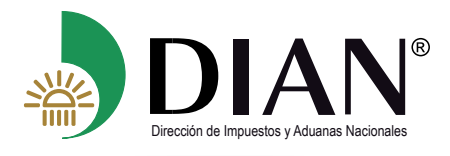

 $\left(\begin{smallmatrix} \zeta \ \ \, \zeta \end{smallmatrix}\right)$ 

Procedimiento para el ingreso al Servicio Informático Electrónico

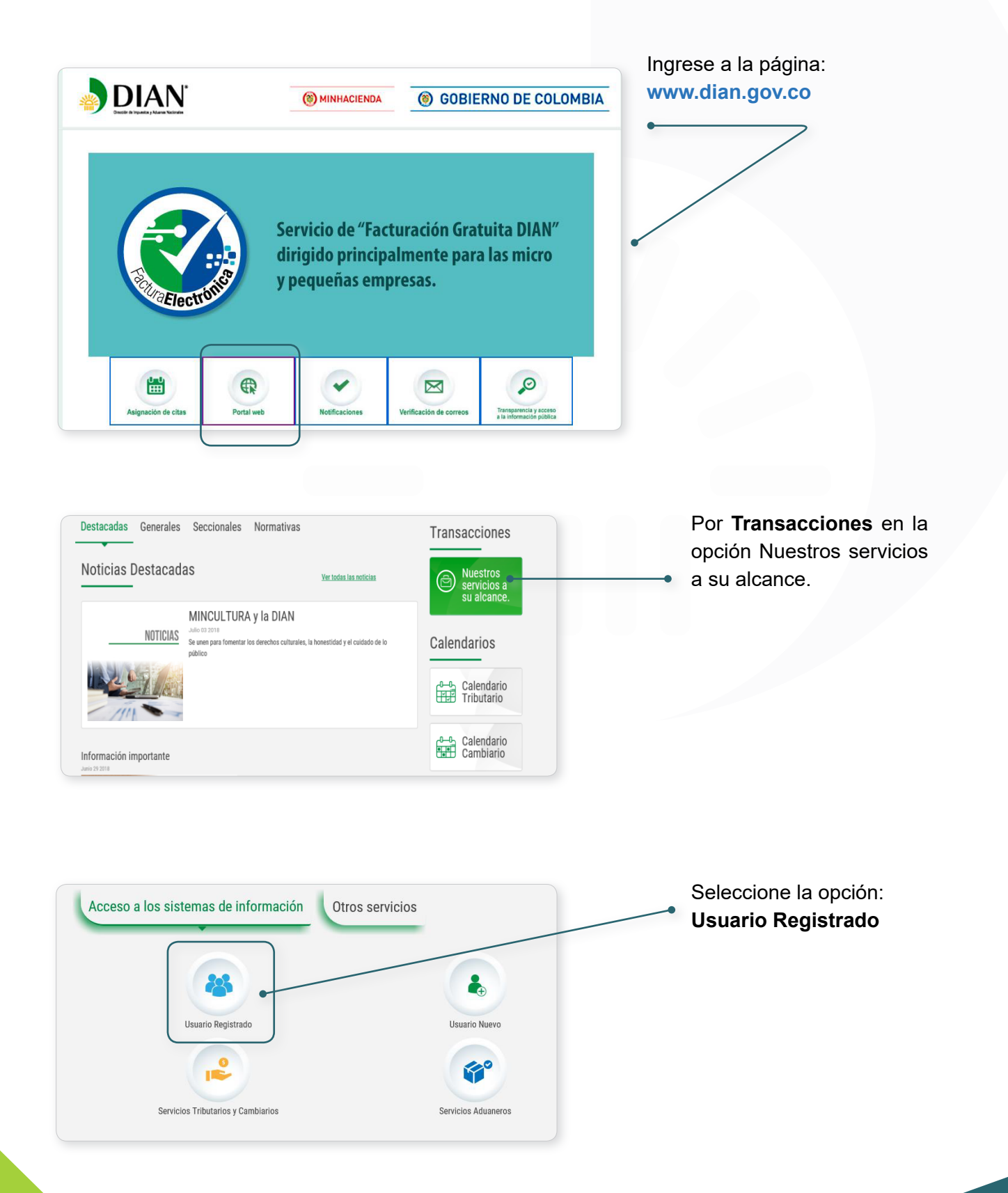

 $\sum$ 

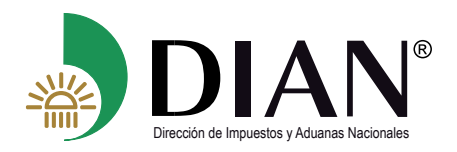

 $\mathcal{C}$ 

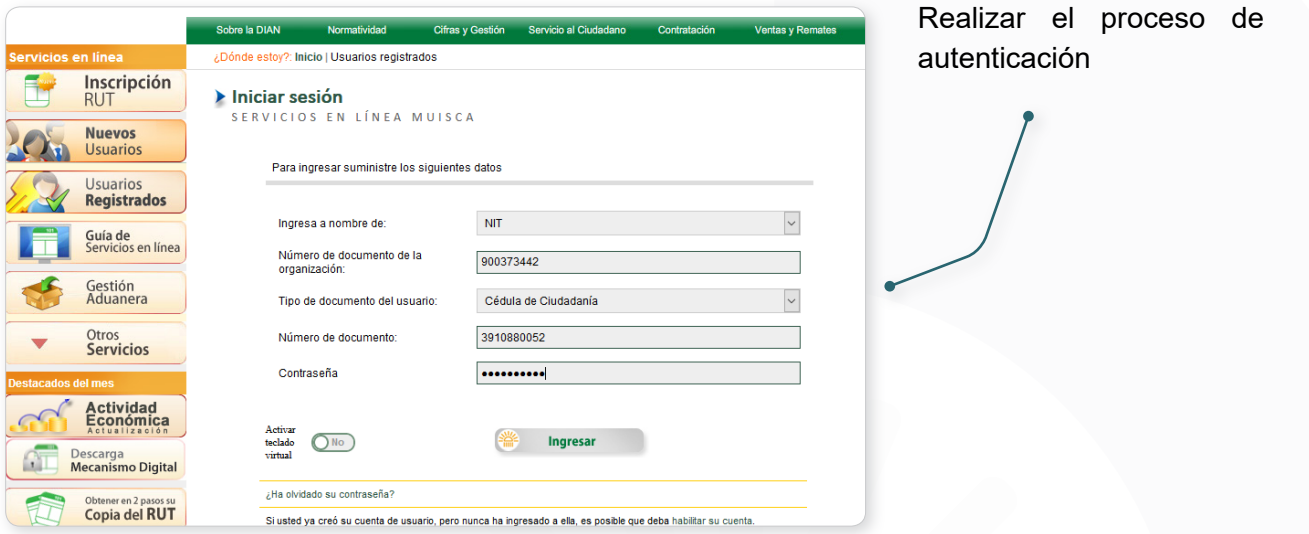

En la pantalla menú **DIAN**  $\frac{2\pi}{\sqrt{3}}$  Tareas Asuntos å. de opciones de las Mis actividades funcionalidades MUISCA. Seleccione la opción ថ្មា **Garantías.** Próximos vencimientos E Mal jul-23 Decl.del Imp Sus obligaciones **Q** 角 Ħŧ, ≧ ٣ Seleccione la opción:  $\equiv$  Garantias  $\lambda$ **Radicar Garantía.**  $\equiv$  Consultas  $\ddot{\phantom{0}}$ Corrección de Garantías Desistimiento Garantía Global ۰  $\boxed{\rightarrow}$  Radicar Garantia Solicitud de Cancelación de Garantías

El sistema muestra la Radicación de Garantía pantalla Radicación de Garantía, Datos Iniciales del Proceso Tipo solicitud Constitución inicial  $\vert$   $\vert$ Clase de Garantía  $\backsim$ Seleccione..  $\overline{\mathbf{z}}$ Continuar

 $\mathcal{D}$ 

<span id="page-6-0"></span>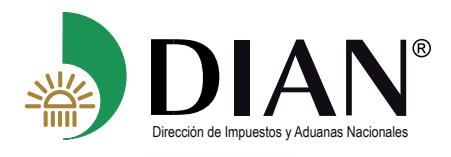

Donde el solicitante puede seleccionar alguno de los siguientes conceptos de la casilla "tipo de solicitud"

- Constitución inicial
- Corrección
- **Modificación**

Para la "clase de garantía" indique específica

#### **4.1. Solicitud Constitución inicial de garantía global**

Una vez el solicitante haya realizado los pasos del numeral **4**, podrá presentar su solicitud inicial para la aceptación de su garantía seleccionando en los campos Tipo de solicitud y Clase de garantía los valores "**Constitución inicial**" y "**Especifica**",

Tipo de solicitud Clase de garantía

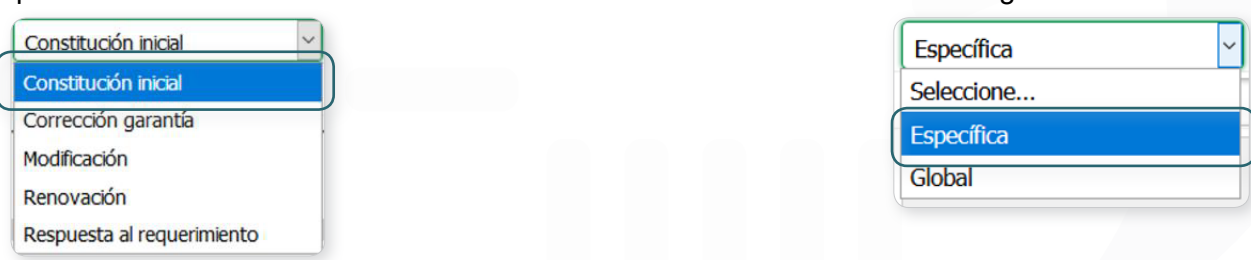

Seleccionado los valores anteriores, el servicio le mostrara los campos "Operación aduanera", "Detalle de la operación" y "Dir. Seccional de Radicación" para su diligenciamiento.

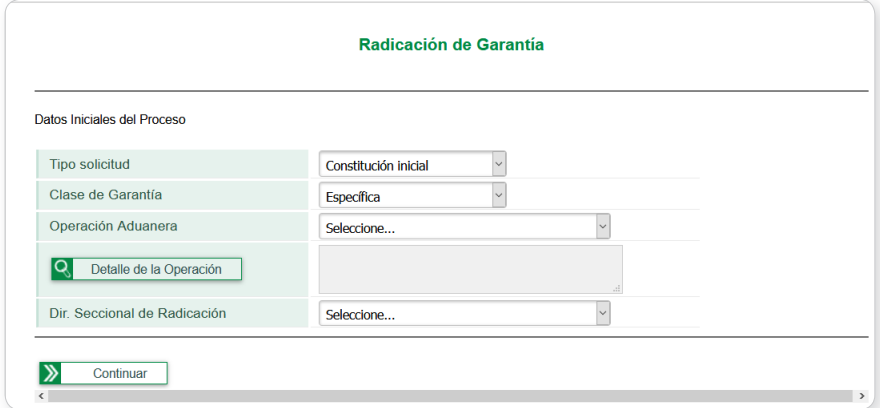

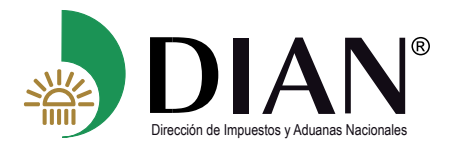

 $\mathcal{C}$ 

El sistema teniendo en cuenta la operación aduanera seleccionada le habilitara el **Detalle de la Operación** (Modalidad u Operación amparada) de la siguiente manera:

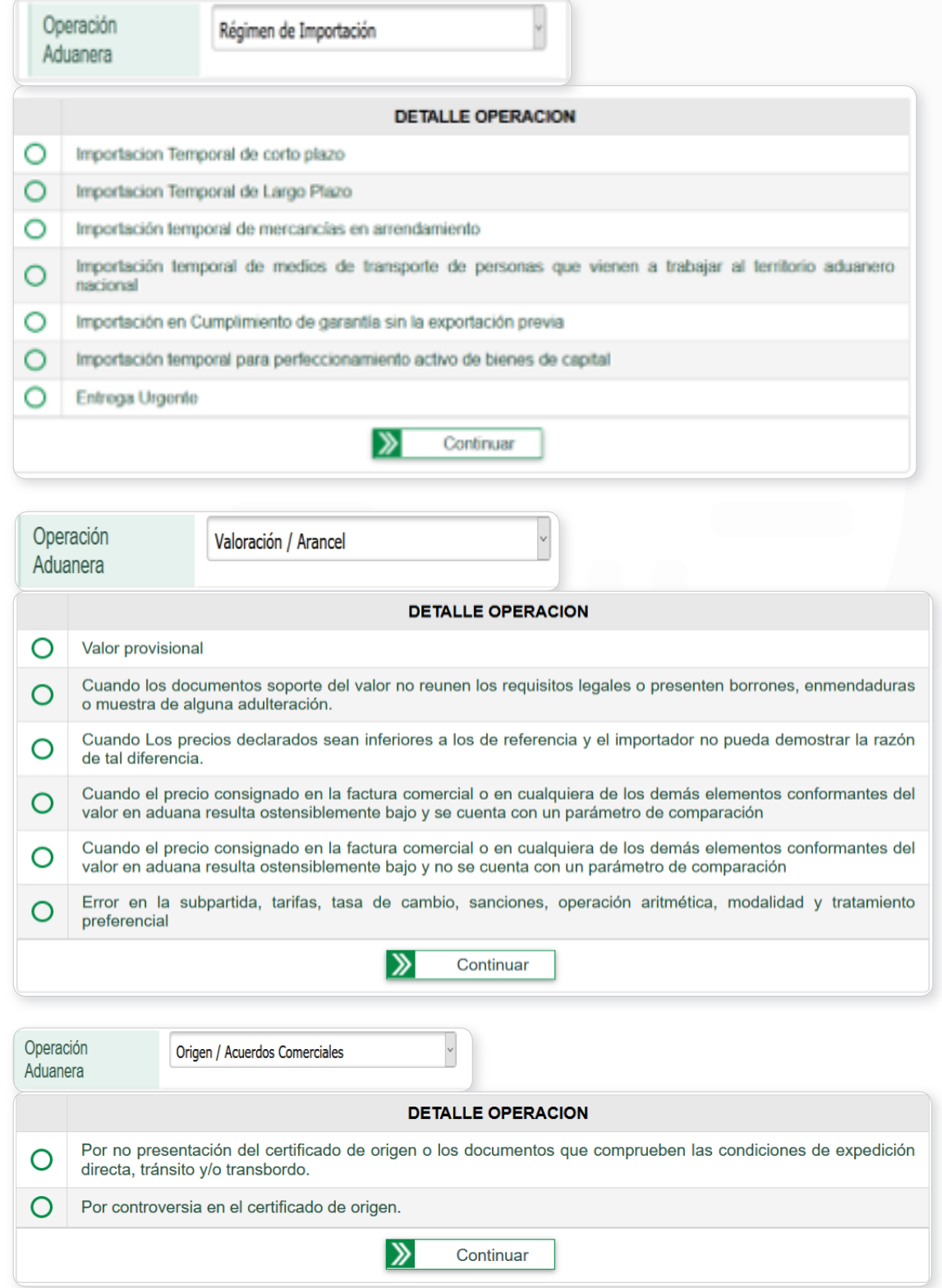

 $\mathcal{D}$ 

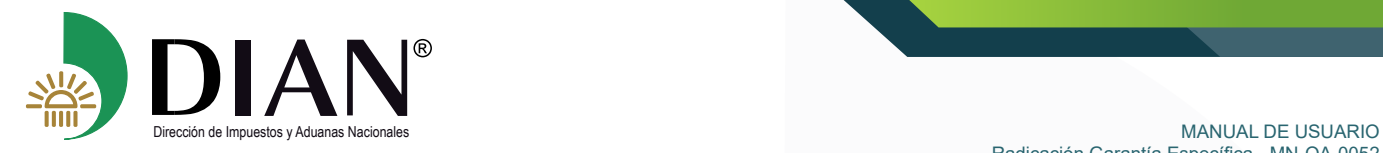

 $\bigcirc$ 

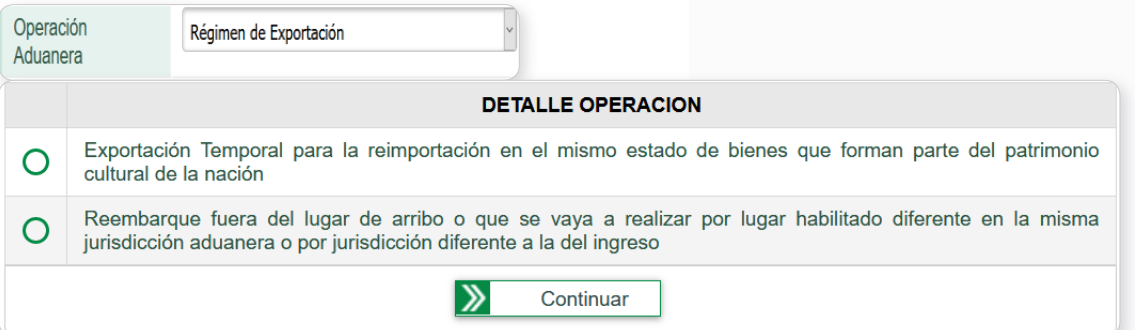

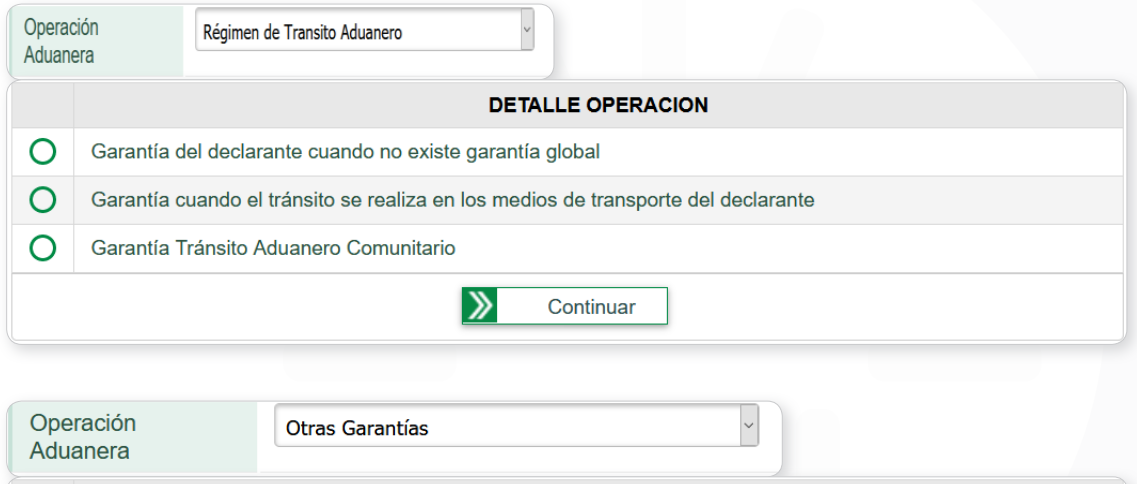

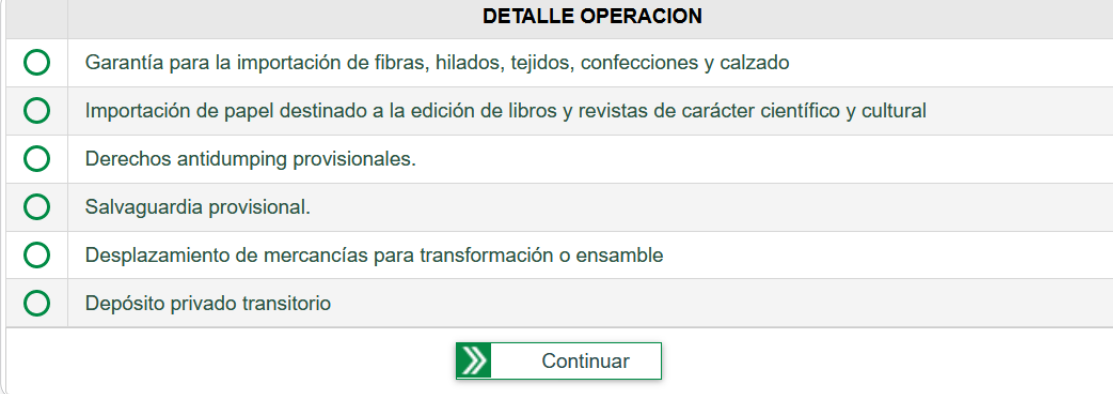

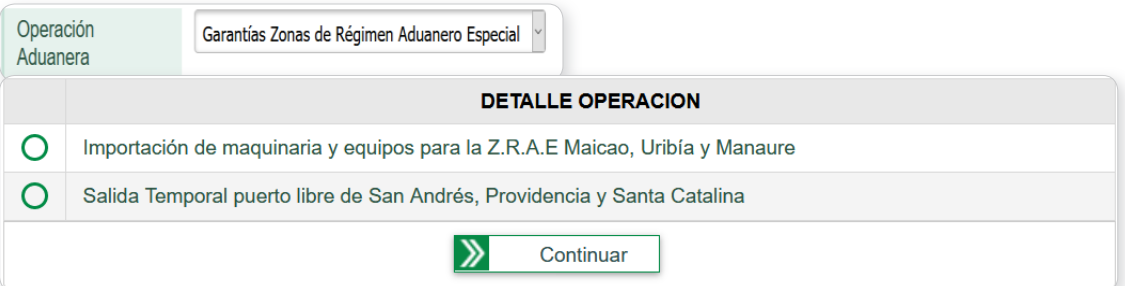

 $\bigcirc$ 

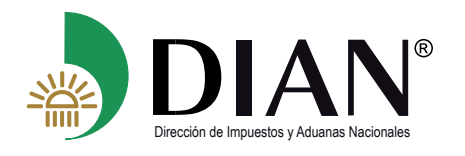

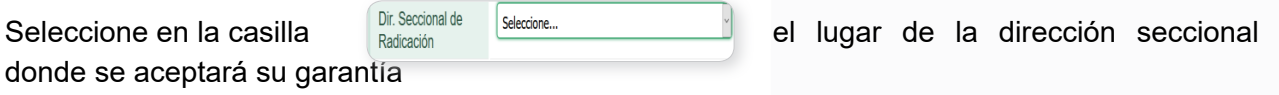

De clic en el botón,  $\sum$  continuar el sistema le mostrara la pestaña "Información del proceso" la cual contiene los datos de la solicitud y la clase de garantía

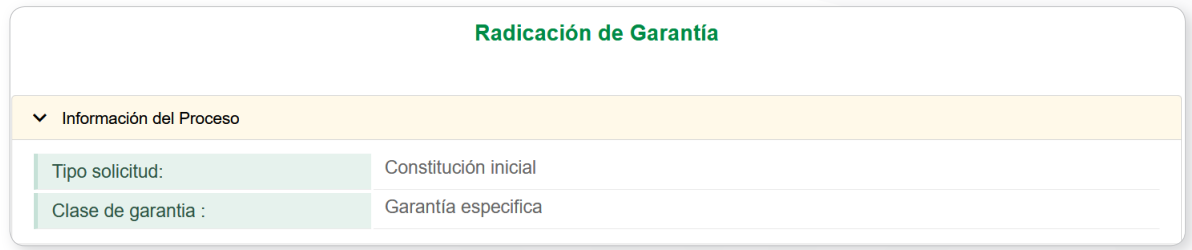

Despliegue la pestaña "Detalle de la garantía", y diligencie las casillas mostradas por pantalla con los datos consignados en la garantía que está presentando para su aceptación

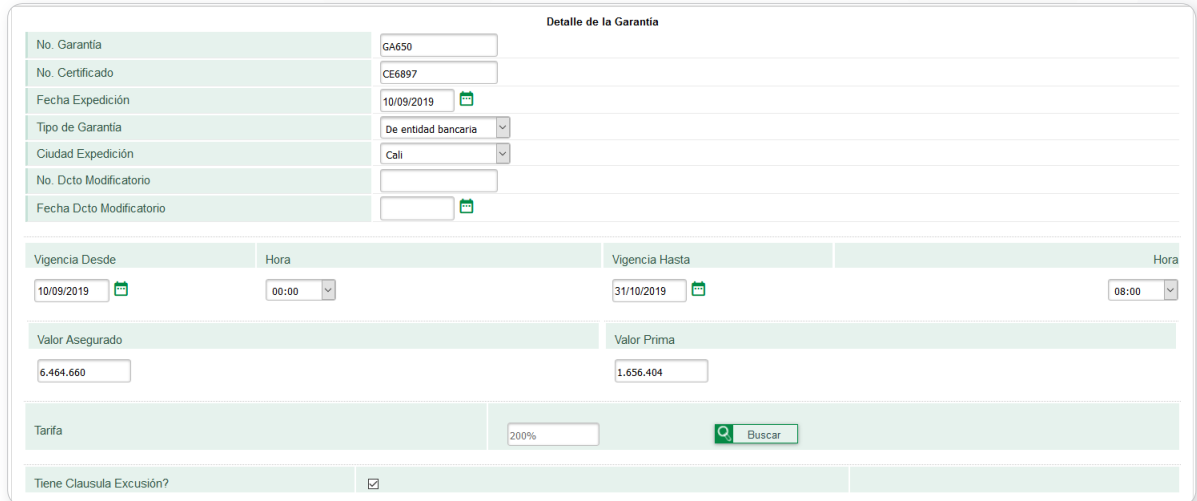

#### **Tenga en cuenta:**

 $(\langle$ 

- No olvide marcar el campo de la requisita de Excusión de la donde se manifiesta que la compañía de seguros o entidad bancaria renuncia al beneficio de excusión.
- Los tipos de garantía a constituir obedecen a la normatividad vigente: Compañía de seguros o Entidad bancaria

 $\left\langle \right\rangle$ 

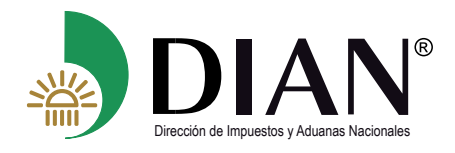

 $(\, \triangleleft$ 

- Si la garantía cuenta con varios documentos que la modifiquen, se debe relacionar solamente el último documento modificatorio, relacionando el número y fecha en los campos "Nº Dcto Modificatorio" y "Fecha Dcto Modificatorio", en caso de no tener modificaciones en la garantía, dichos campos no deben ser diligenciados
- En la casilla dando clic en el botón el sistema le mostrara las tarifas a seleccionar correspondientes a la operación o modalidad aduanera que desea amparar

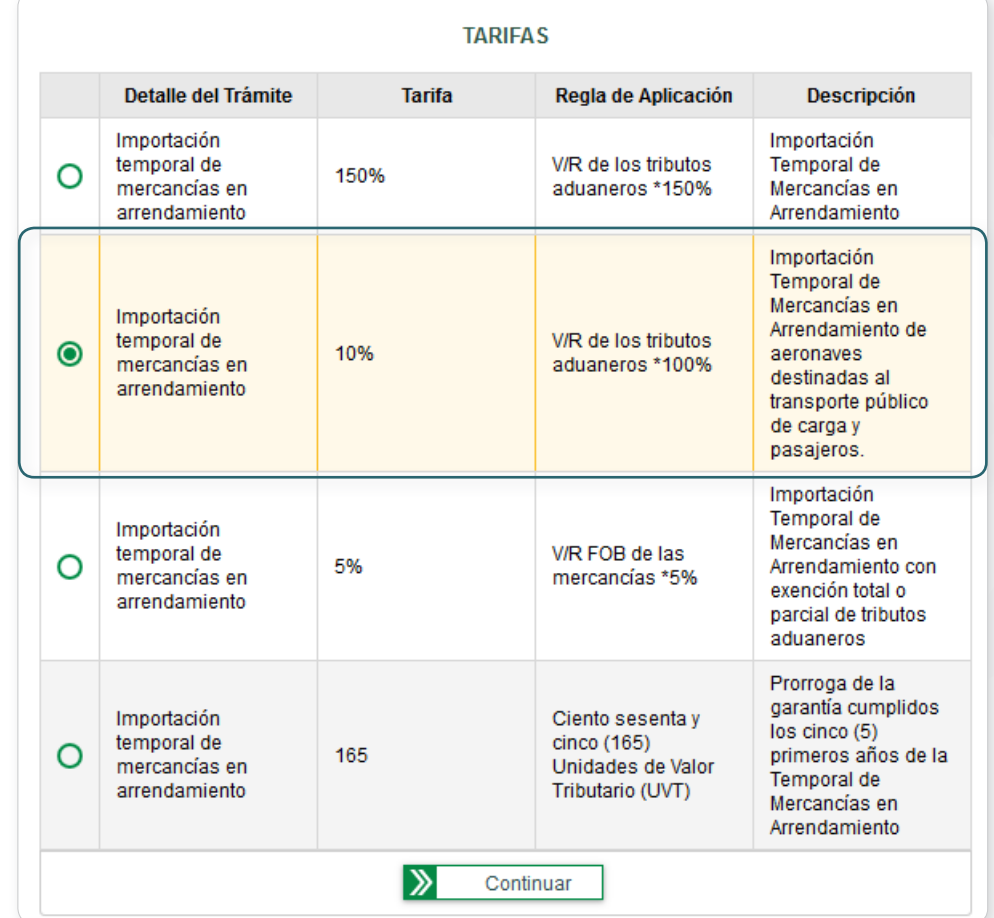

En la pestaña "Participantes", se deben consignar los datos de identificación del tomador, garante y de quien presenta la garantía

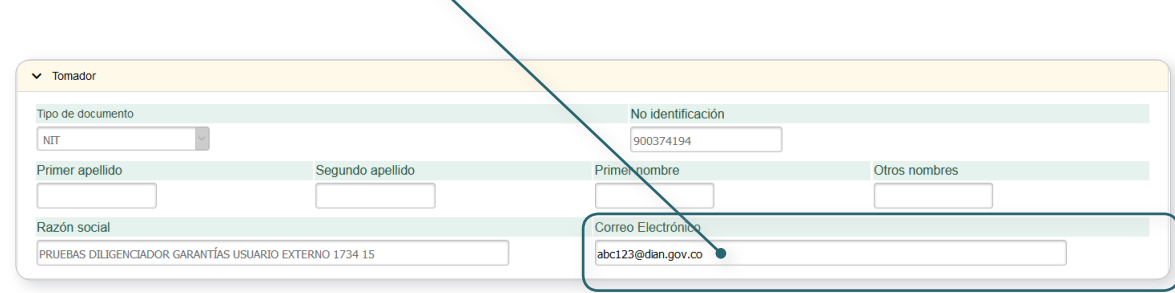

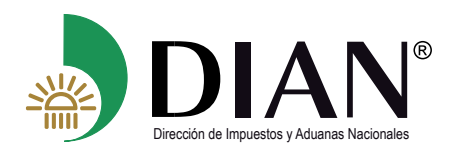

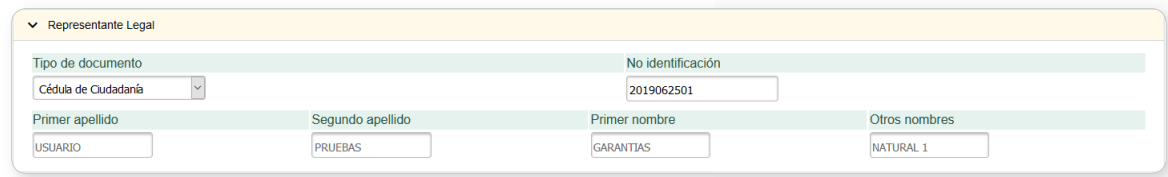

Tenga en cuenta:

 $(\lt$ 

- En la sección Tomador el sistema precargara los datos de identificación de la sociedad que se autentico o de la que otorgo la autorización cuando la garantía sea radicada por una Agencia de Aduanas.
- Podrá registrar el correo electrónico al cual le van a llegar las notificaciones de la solicitud que está radicando.
- Digitando tipo de documento y número de identificación el sistema precargara los datos de nombre y apellidos.
- El representante legal debe estar inscrito en el RUT del tomador.

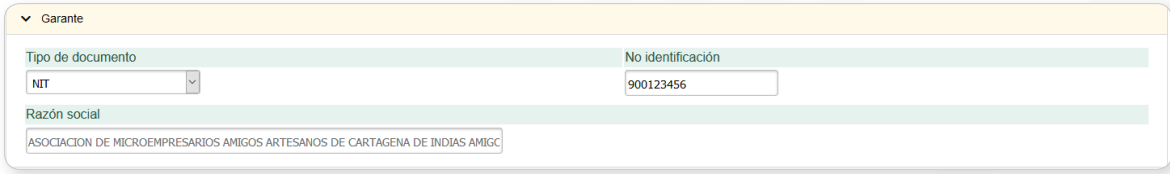

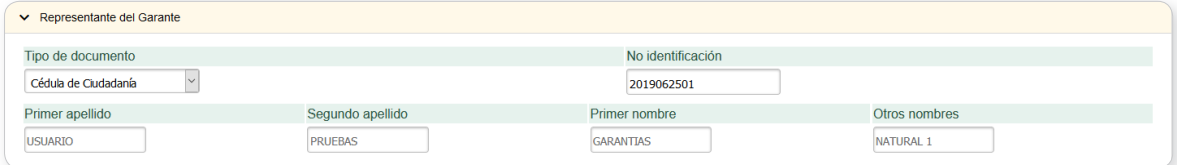

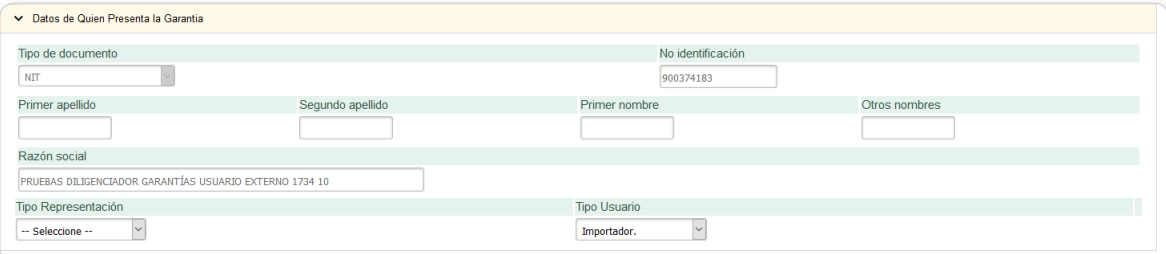

 $\left\langle \right\rangle$ 

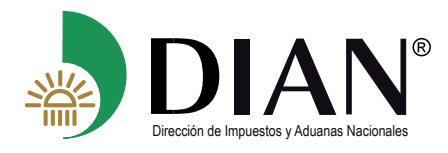

#### **Tenga en cuenta:**

- En la sección Garante registre la identificación de la compañía de seguros o entidad bancaria que emitió su garantía
- En la sección Datos de quien presenta la garantía el sistema precargara los datos de identificación de la sociedad que se autentico o de la Agencia de Aduanas que fue autorizada.
- Con el botón (volver) puede retornar al menú principal.

Una vez culmine el correcto diligenciamiento de las secciones "Detalle de la garantía" y "Participantes", de clic en el botón  $\sqrt{q}$  Guardar , el sistema guardara parcialmente la información diligenciada asignándole un numero de radicado y mostrando el siguiente mensaje:

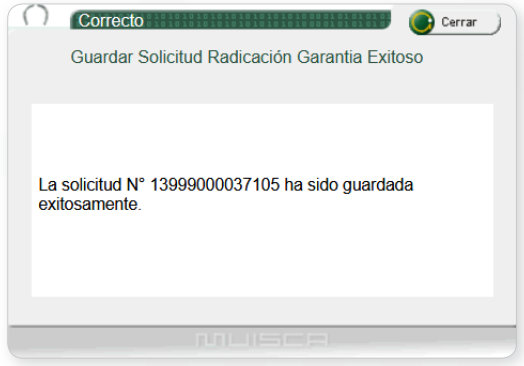

De clic en el botón  $\sum$  continuar , el servicio le habilita la sección "Relación de Documentos origen", donde se adjuntan digitalmente los documentos amparados en el objeto de la garantía, acorde al Detalle de la Operación y al tipo de solicitud que está radicando.

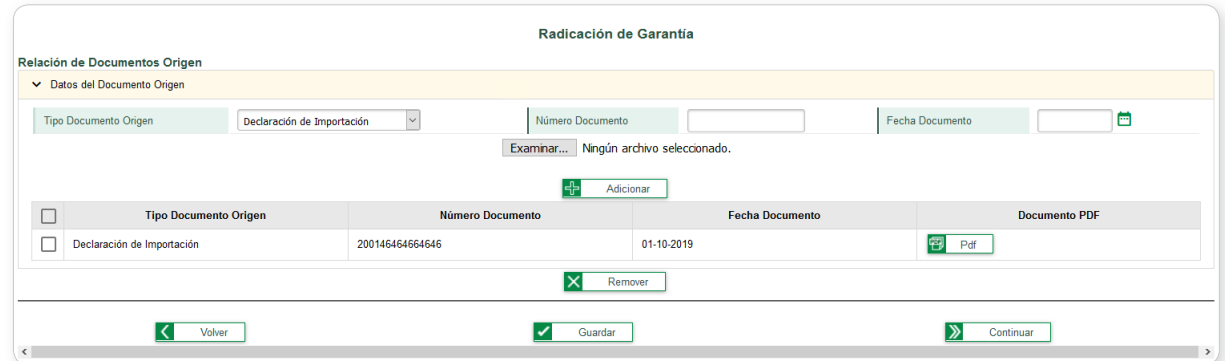

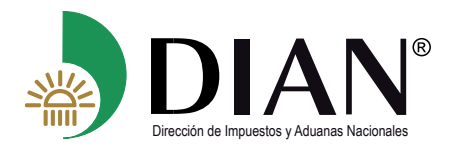

#### **Tenga en cuenta:**

- Únicamente se adjuntan archivos en formato PDF
- El tamaño máximo de cada archivo es de 10 MB
- Recuerde guardar su solicitud periódicamente
- Con el botón  $\overline{X}$  Remover elimina el tipo de documento seleccionado
- El servicio le permite verificar los documentos origen adjuntados antes de ser enviada su solicitud mediante el botón <sup>图 Pdf</sup>

Al dar clic en el botón ,  $\sum$  continuar el servicio le habilita la sección "Relación de Documentos Soporte", donde se adjuntan digitalmente los documentos soporte exigidos acorde al Detalle de la Operación y al tipo de solicitud que está radicando.

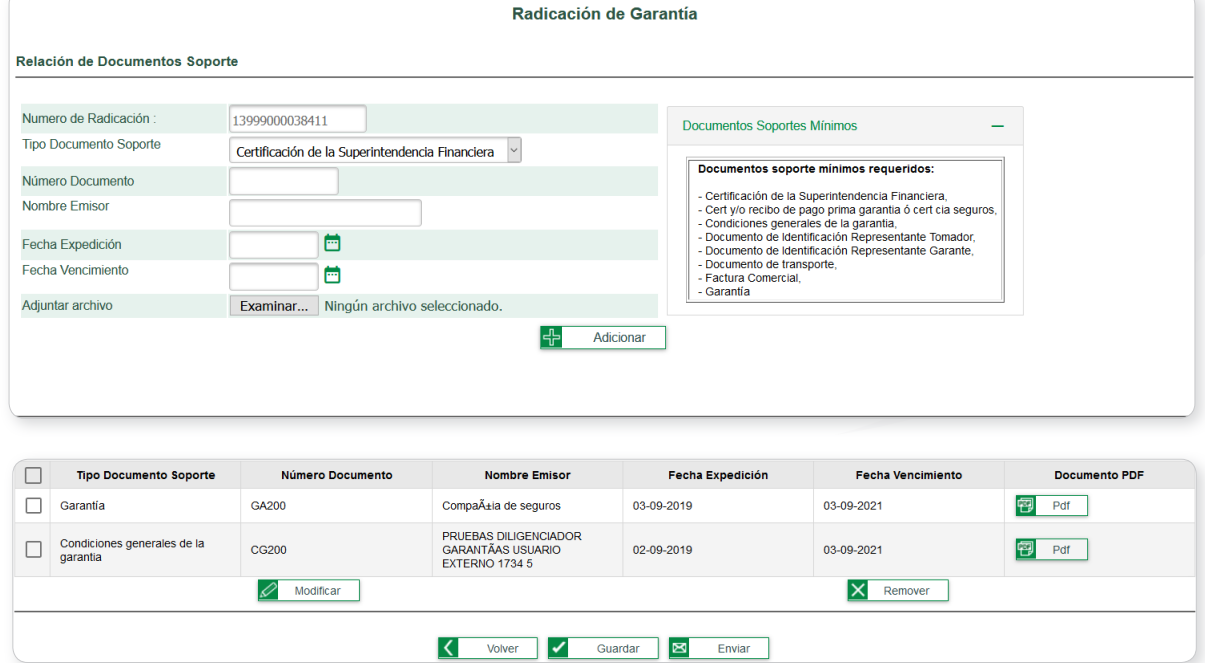

#### **Tenga en cuenta:**

 $\langle$   $\prec$ 

- Únicamente se adjuntan archivos en formato PDF
- El tamaño máximo de cada archivo es de 10 MB
- En la sección "Documentos Soportes Mínimos", se mostrará el listado de los documentos que deben ser adjuntados obligatoriamente, en caso de que el solicitante requiera

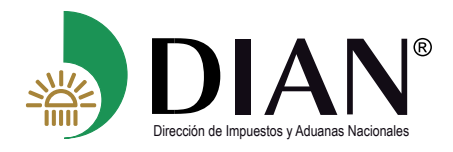

adjuntar archivos adicionales lo podrá realizar seleccionando el tipo de documento y adjuntando los archivos que correspondan.

- Las fechas de expedición y vencimiento corresponden al tipo de documento soporte seleccionado.
- Recuerde guardar su solicitud periódicamente
- El servicio le permite verificar los documentos soporte adjuntados antes de ser enviada su solicitud mediante el botón **e** Pdf
- Con el botón **x** Remover elimina el tipo de documento seleccionado
- El botón  $\mathscr{D}_{\text{Modificar}}$  le permite modificar el archivo adjunto o la información relacionada al tipo de documento seleccionado

Una vez culmine de adjuntar los documentos soporte y este guardada su solicitud, proceda a enviar su solicitud dando clic en el botón  $\Box$  Enviar , mediante esta acción su solicitud quedará radicada ante la Entidad, mostrando el siguiente mensaje de confirmación

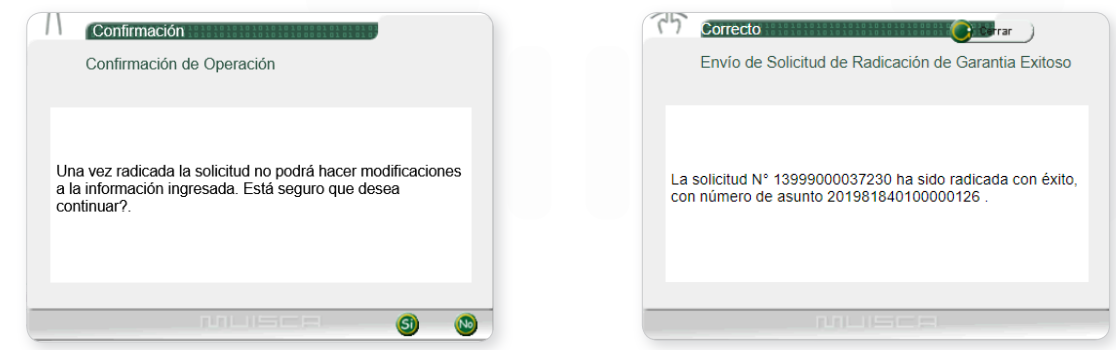

Una vez se encuentre radicada su solicitud, el Servicio Informático Electrónico de GARANTIAS le enviara un correo electrónico a la dirección registrada en su solicitud indicando la constancia de su radicado.

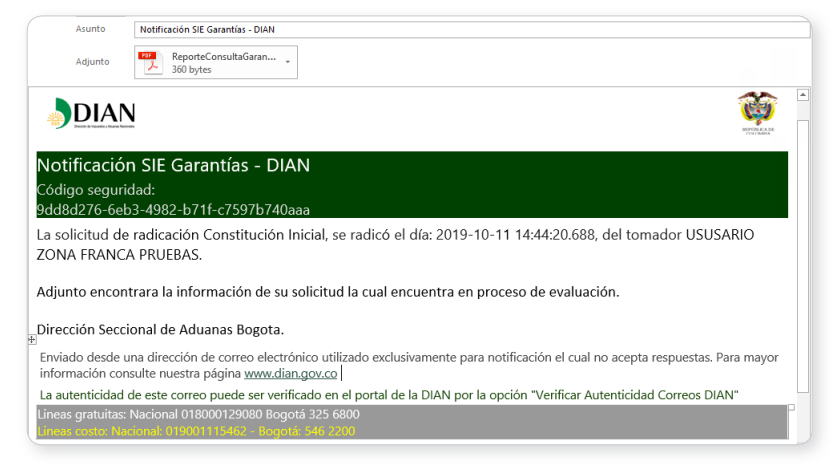

<span id="page-15-0"></span>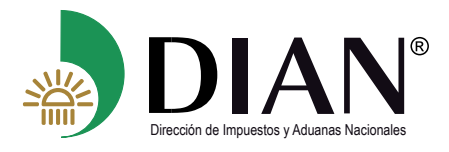

#### **4.2. Solicitud Modificación de garantía especifica**

Para realizar su solicitud de modificación el solicitante debe haberse autenticado en el servicio como lo indica el numeral **4** del presente manual e ingresar a la opción "Radicar garantía" y seleccionar en el campo Tipo de solicitud el valor "**Modificación**"

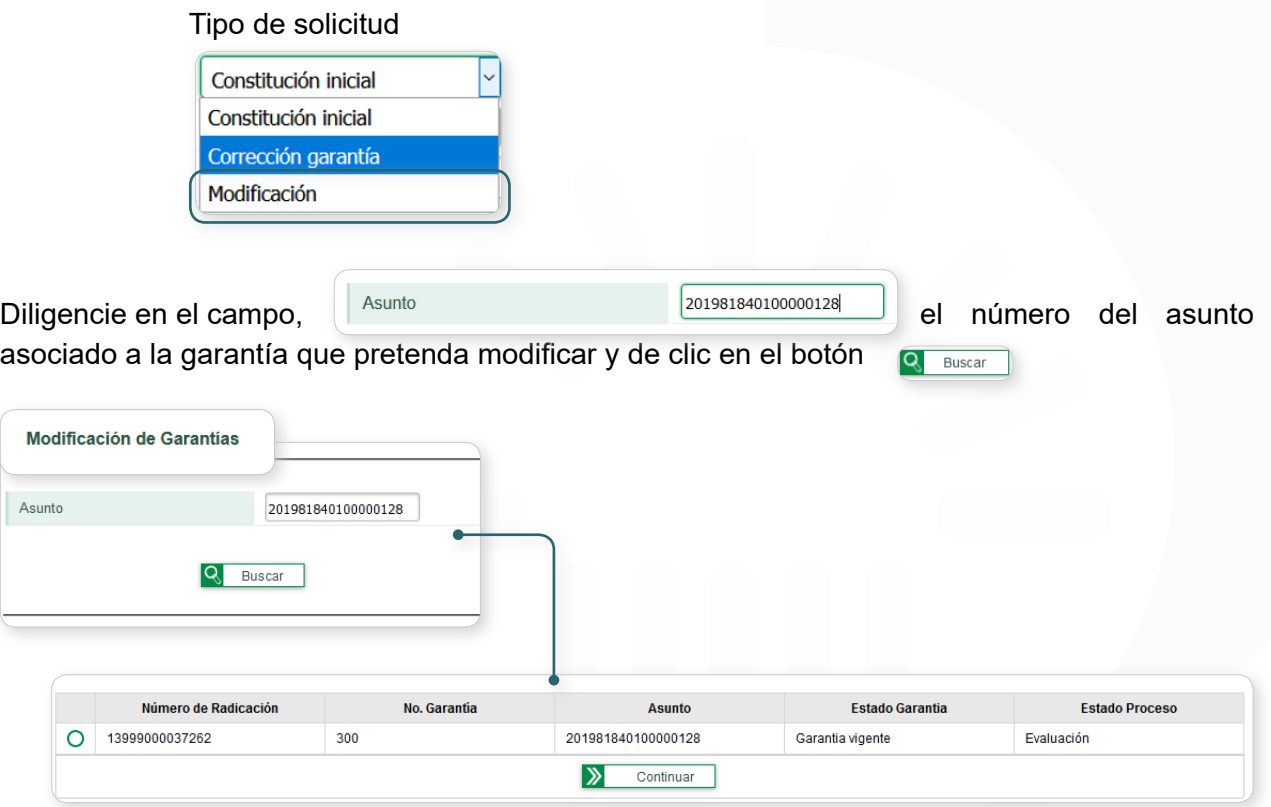

El servicio mostrara el registro de la garantía que puede ser modificada para el numero de asunto diligenciado, seleccione el registro y de clic en el botón **>** Continuar

Con esta acción el servicio precargara los datos diligenciados de la solicitud seleccionada y quedará disponible para diligenciar las modificaciones permitidas en la normatividad vigente y adjuntar los documentos origen y documentos soporte que correspondan, una vez se encuentre diligenciada correctamente su solicitud podrá presentar su solicitud según lo descrito en el numeral **4.1 Solicitud Constitución inicial de garantía especifica**

#### **Tenga en cuenta:**

- Para realizar una modificación de su garantía, esta debe haber sido aceptada y encontrase en estado vigente dentro del servicio

<span id="page-16-0"></span>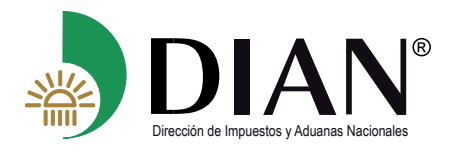

- Las casillas "No. Dcto Modificatorio" y "Fecha Dcto Modificatorio" deben ser diligenciadas obligatoriamente, indicando en ellas el número y fecha del documento modificatorio de su garantía
- El número de asunto para consultar puede ser verificado en la casilla 56 del documento F1414 "Evaluación de garantía", de la garantía que requiera modificar.

#### **4.3. Solicitud corrección de garantía especifica**

Para los casos en los cuales la Entidad emita una certificación con concepto "Inadmisión", el servicio de GARANTIAS le informara por medio del correo electrónico, que se ha generado una inadmisión indicando las causales en el formato F1414 – Evaluación de garantías concepto 6 – Inadmisión y con marca de agua GENERADO

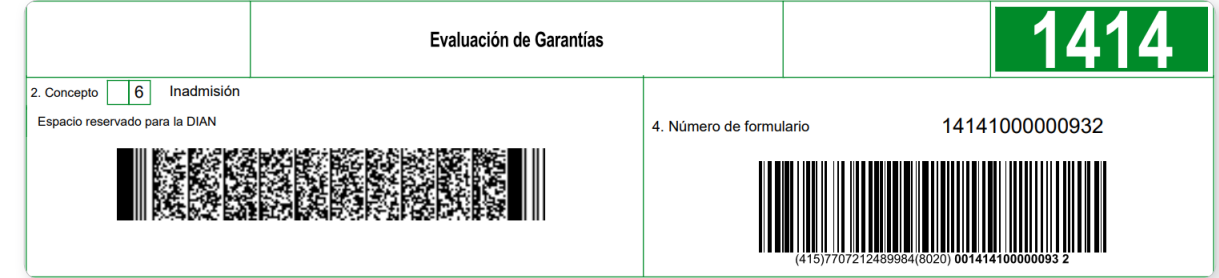

Una vez sea subsanada la inconsistencia requerida el solicitante podrá dar respuesta a la inadmisión a través del mismo servicio autenticándose en el servicio como lo indica el numeral **4** del presente manual e ingresar a la opción "Corrección garantía" en la casilla Tipo de solicitud

Tipo de solicitud

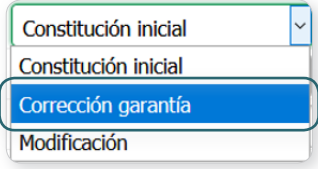

El servicio le mostrara el servicio de mostrara el servico de campo para diligenciar el número de asunto de la garantía que sea objeto de corrección.

El servicio listara el registro de la solicitud que se ha generado con inadmisión

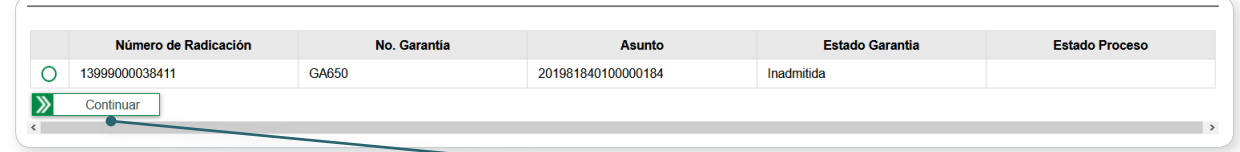

Seleccione la solicitud a corregir y de clic en el botón Continuar.

<span id="page-17-0"></span>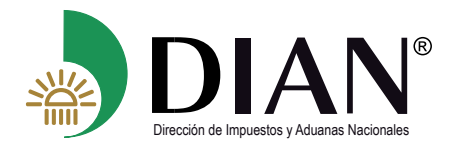

El servicio precargara los datos diligenciados de la solicitud seleccionada y quedara disponible para el diligenciamiento de la Corrección a su solicitud por las causales definidas en el F-1414, el solicitante puede enviar su solicitud a través del servicio de GARANTIAS según lo indicado en el numeral **4.1 Solicitud Constitución inicial de garantía especifica**

#### **Tenga en cuenta:**

- La respuesta a su inadmisión debe darse dentro del tiempo establecido en la norma vigente.
- Únicamente de respuesta a las causales que fueron objeto de la inadmisión.

# **5. Consulta de Garantía**

Ingresando por la opción de menú "GARANTIAS" "Consultas" y desplegando la opción "Buscar radicación de garantía" el usuario podrá realizar la consulta de las radicaciones presentadas ante la Entidad y determinar el estado de su trámite en tiempo real.

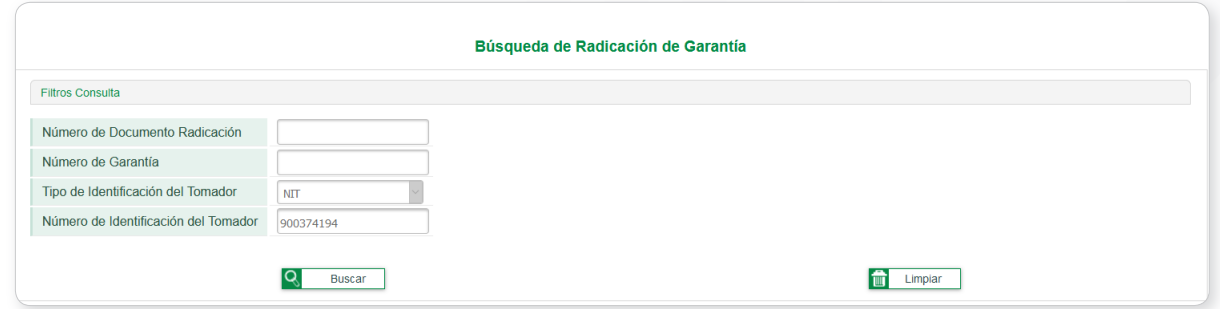

Utilizando los filtros de búsqueda de numero de documento radicación o número de garantía, y dando clic en el botón **Q** Buscar el sistema le mostrara el detalle de la radicación digitada

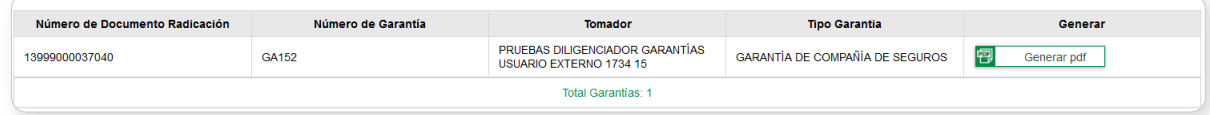

Diligenciando en el filtro de búsqueda la identificación de la organización que ingresa y dando clic en el botón  $\boxed{8}$  suscare el sistema le listara todas las solicitudes radicadas a la fecha

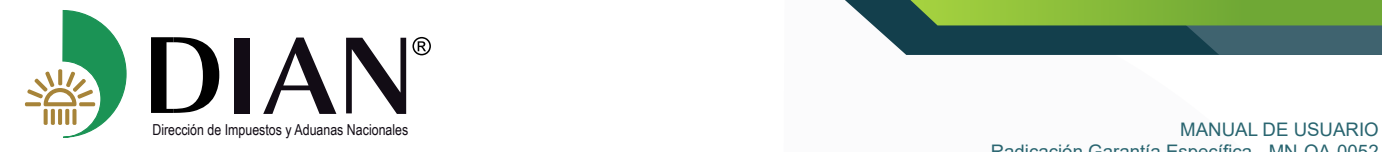

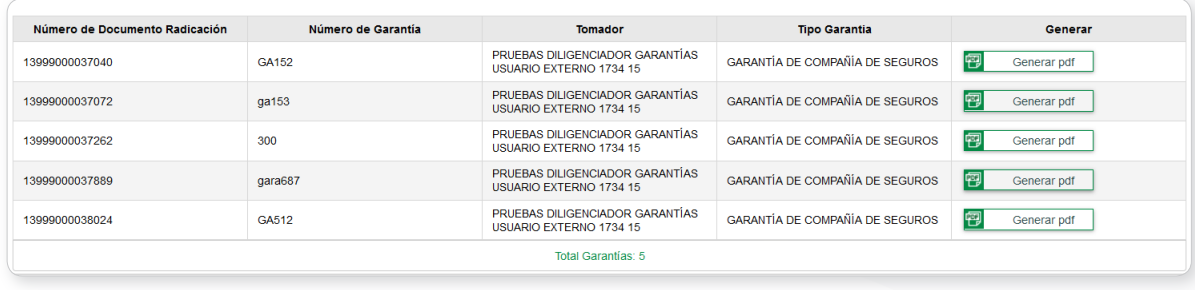

De clic en el botón **D** Generar pdf donde se mostrará en archivo PDF el resumen de la radicación seleccionada.

 $\mathcal{D}$